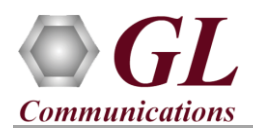

*For the purchased IPLinkSim™ 10G1G (IPN511) product, you will receive a 1U rackmount network appliance with all the necessary PC interface, Operating System, and IPLinkSim™ device. The appliance also includes required IPLinkSim™ software, and licenses pre-installed. And therefore, you will need to only plug-in the monitor, keyboard, mouse, connect the network appliance to the power outlet and then power on the appliance.* 

## **About IPLinkSim™ 1G10G**

IPLinkSim™ (**IPN511**) has two 10G optical ports and two 1G (Electrical/ Optical) ports w/ Embedded Single Board Computer (SBC). SBC Specs: 19" 1U Rackmount Enclosure, Intel Atom CPU, 4GB RAM, Windows 7 (32 bit), MSATA SSD, 2 USB Ports.

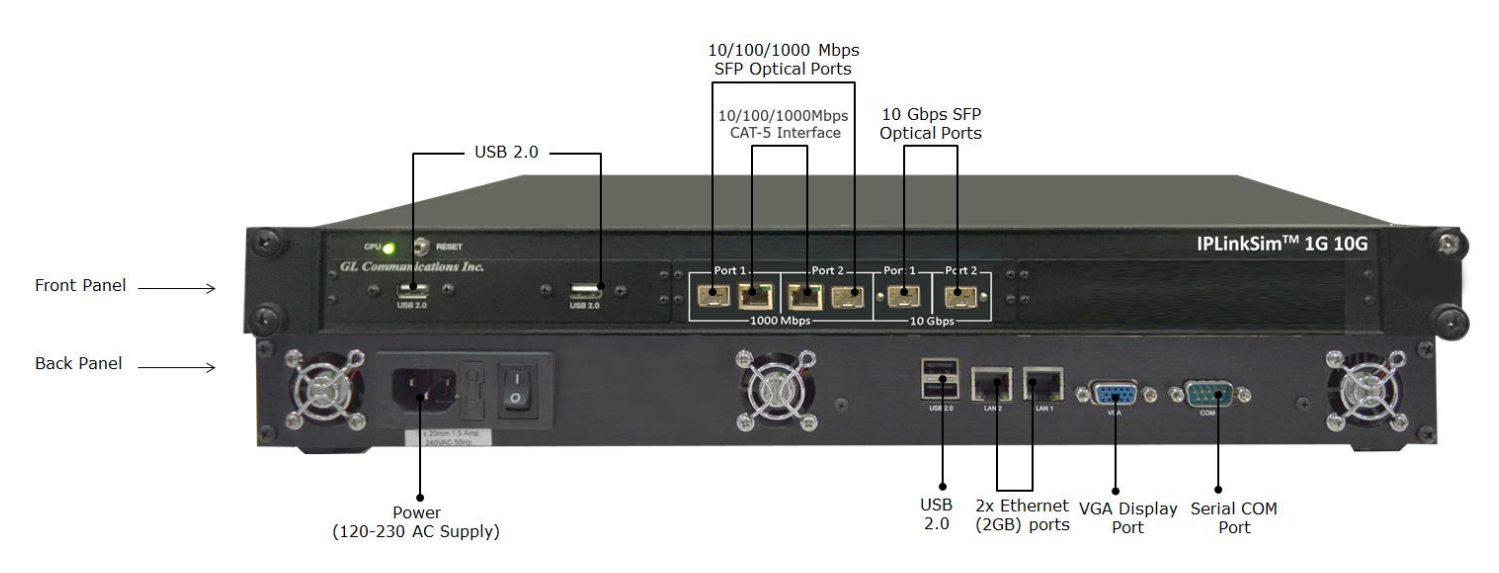

## **Software Upgrade**

- Connect IPLinkSim™ hardware appliance to power adapter and connect the power adapter to the AC power outlet.
- Connect the Monitor-Keyboard-Mouse to the IPLinkSim™ appliance.
- Switch ON the IPLinkSim™ hardware appliance.
- Check that the CPU LED is glowing on the hardware appliance, indicating that power supply is correct
- Plug-in the USB installation stick (pen drive) provided with the shipment package by GL Communications.
- From the USB installation stick (pen drive), navigate to folder **\IPN511-IPLinkSim-10G1G-Rack\IPLinkSim-Ver x.x-Software**.

For IPLinkSim™ 1G, right-click on **IPLinkSim1Gx86.exe** and select **"Run as administrator"**.

For IPLinkSim™ 10G, right-click on **IPLinkSim10Gx86.exe**, and select **"Run as administrator"**.

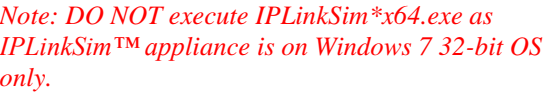

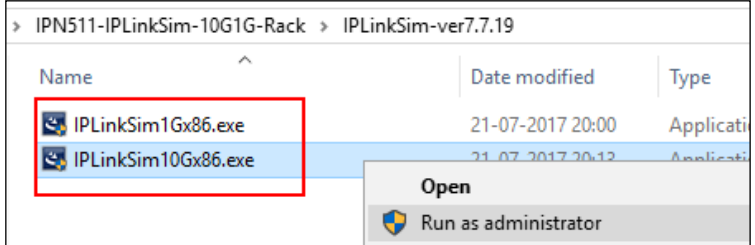

• Follow the onscreen instructions to complete the software installation.

**Note:** After IPLinkSim™ software installation, user may be prompted for additional Winpcap installation. Please make sure to install it as well.

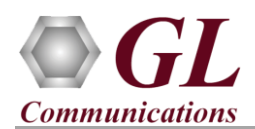

## **Quick Checkout**

• For 10G Optical Interface Type, right-click on the respective **IPLinkSim™ 10G** shortcut icon created on the desktop **TPI** 

( ) and select **"Run as Administrator"** to launch IPLinkSim™ application. The application should invoke without any errors and display the screen as shown in the figure.

**Note:** The application may take some time to get started due to hardware and software initializations.

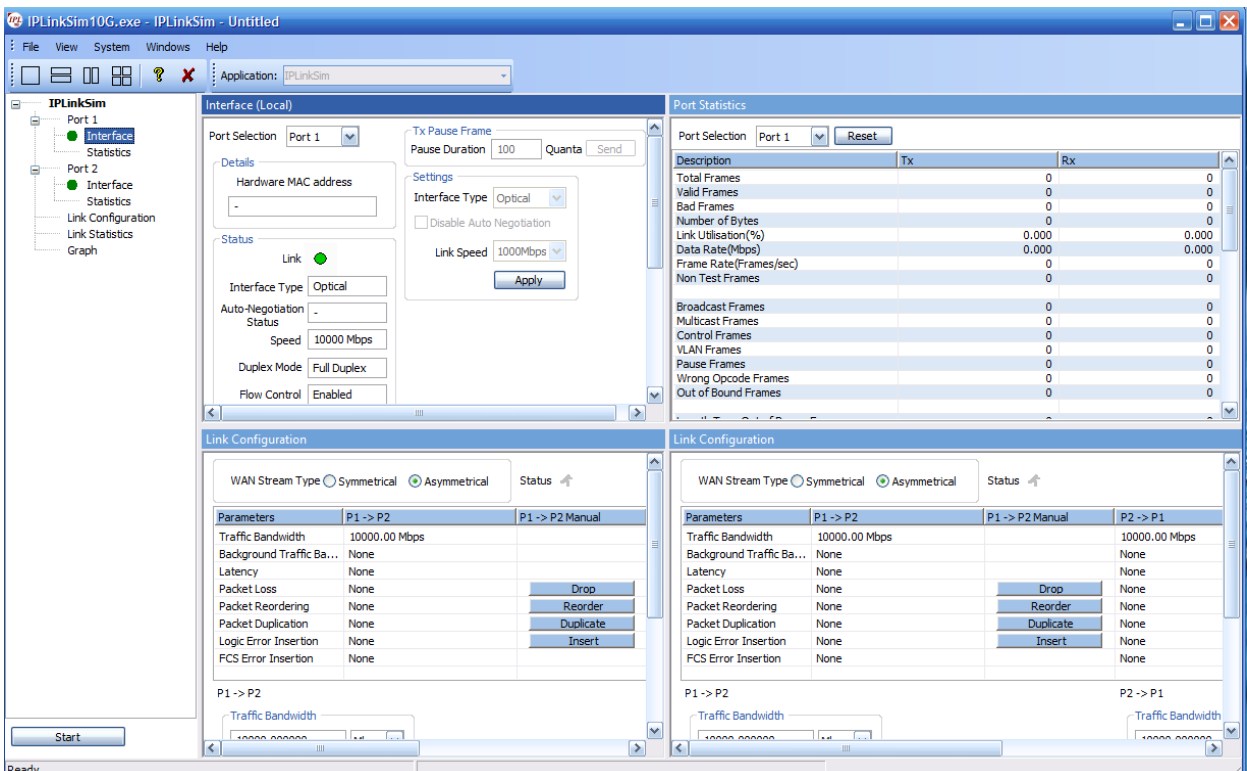

- On launch of **IPLinkSim™ 10G** application, a default configuration file is automatically loaded with the pre-configured settings.
- For 10G Optical Interface Type, plug-in SFP Transceivers to the optical ports and connect LC optical cable from 10G Port 1 & 10G Port 2.
- Verify the **Green LEDs** lit on both ports indicating that the Link Status is UP (refer to figure). If the LED shows red (refer to the figure), then link is down.
- Similarly, for verifying on 1G ports, you can repeat the above steps by connecting  $1G$  Port  $1 \& 1G$  Port  $2$  in loopback with

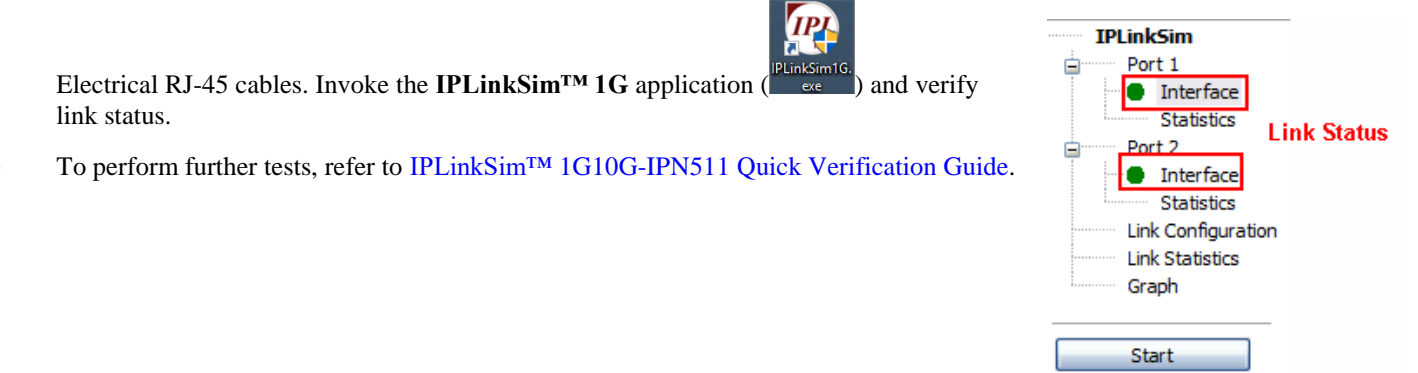

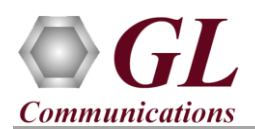

## **Troubleshoot**

On Launching IPLinkSim™ 10G, if you get the following error message, troubleshoot using the steps below:

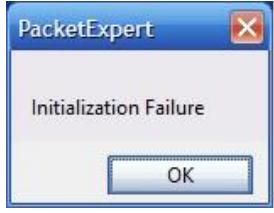

- Ensure that the Power Adapter is connected to the IPLinkSim™ appliance and to the AC Power on the strip or Wall. Ensure that the Power Strip is ON.
- Make sure that IPLinkSim™ 10G is launched in Administrator Mode. Follow the Quick Checkout section explained above, and make sure that the application is launched in Administrator mode (Right-Click and select "**Run as Administrator**").
- Press Reset CPU button manually (available on the front panel of the device) for no display or other related problems.
- For any further queries, please contact GL Communications Inc at  $\frac{info@gl.com}{q}$ .